## **Manager Self Service (MSS) View Employee Leave Balances and Unprocessed Timesheets**

The View Leave Balances Summary page allows managers to view the leave balances and unprocessed timesheets of employees for whom they are listed as the 'Reports to' manager in PeopleSoft.

The information is updated daily, Monday – Friday.

## **View Employee Leave Balances**

Navigation: Manager Self Service [\(Home Page\)](http://hrms.nychhc.org/psp/hrprd/?cmd=login) > LeaveBal / Unprocessed Timshts tile

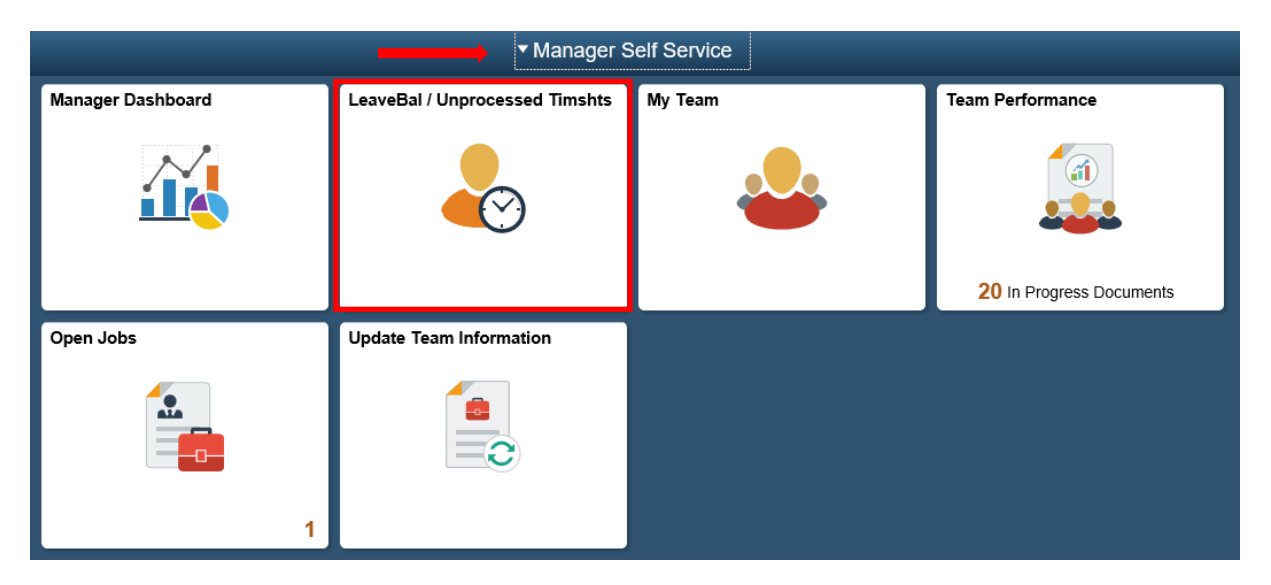

1. Select **Yes** and click the **Leave Balances Summary** button to view leave balances for the selected employee.

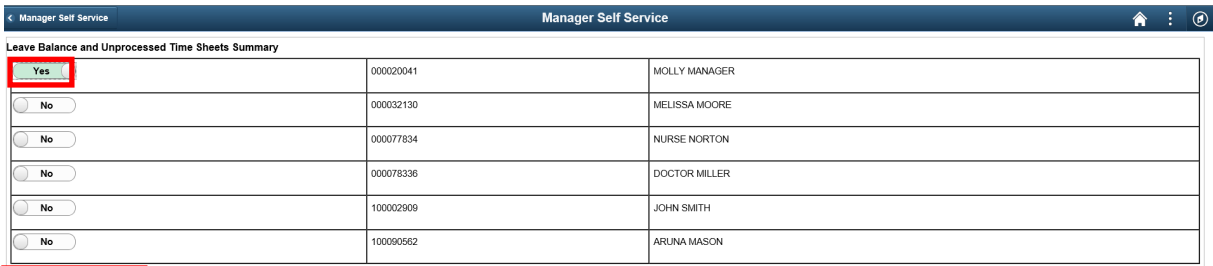

Leave Balances Summary Unprocessed Time Sheets summary

Leave balance information for the selected employees displays.

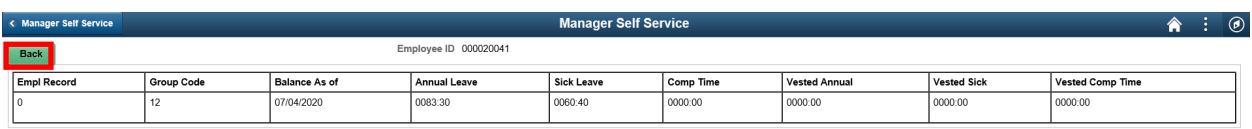

2. Click the **Back** button to return to the Leave Balance and Unprocessed Timesheets Summary page.

## **View Unprocessed Timesheets**

Navigation: Manager Self Service [\(Home Page\)](http://hrms.nychhc.org/psp/hrprd/?cmd=login) > LeaveBal / Unprocessed Timeshts tile

1. Select **Yes** and click the **Unprocessed Timesheets Summary** button to view an employee's unprocessed timesheets.

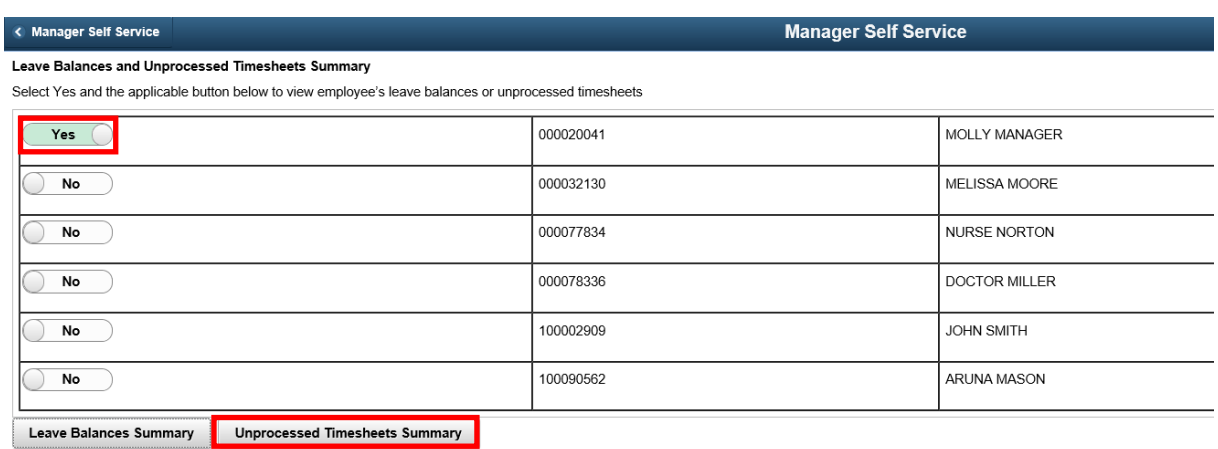

The Unprocessed Timesheets Summary page displays the selected employee's unprocessed timesheets

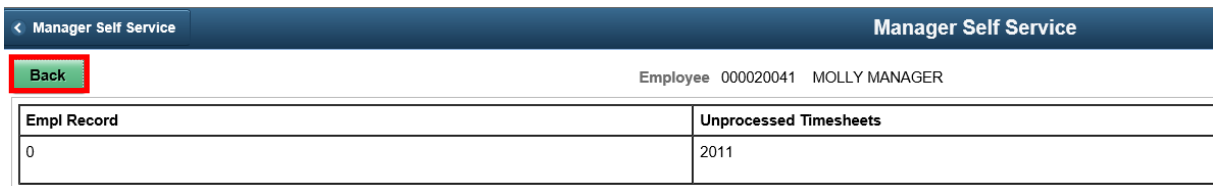

2. Click the **Back** button to return to the Leave Balance and Unprocessed Timesheets Summary page.